**В системе дистанционного обучения «КОСМОС»**

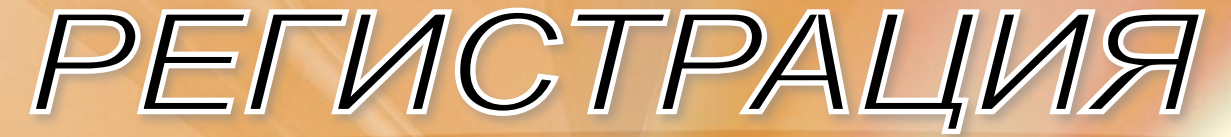

### **Общие сведения**

**Процедура регистрации предназначена для обеспечения идентификации пользователя в системе.**

**Незарегистрированные пользователи не имеют доступа к учебным материалам, размещенным в ней.**

**Напоминаем, что регистрация в системе дистанционного обучения осуществляется только один раз за все время обучения!**

**Если ранее с Вами уже проводились занятия в нашей системе, то преподаватель должен был сообщить Вам сведения о Вашей учетной записи, включающие логин и пароль.** 

*Повторно регистрироваться в этом случае не нужно!*

**Если Вы в первый раз находитесь на нашей страничке, то Вам рекомендуется пройти процедуру регистрации, чтобы создать свою учётную запись.**

**Вход на главную страницу системы дистанционного обучения**

 $N$   $(8)$  10:31

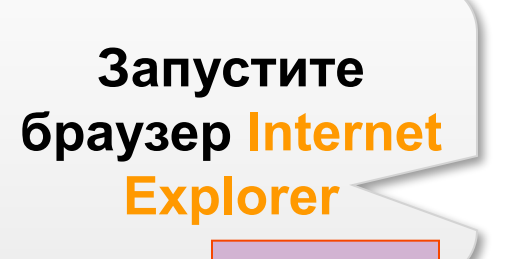

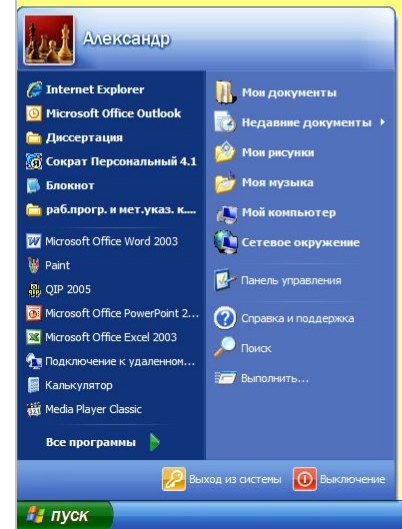

### **Вход на главную страницу системы дистанционного обучения**

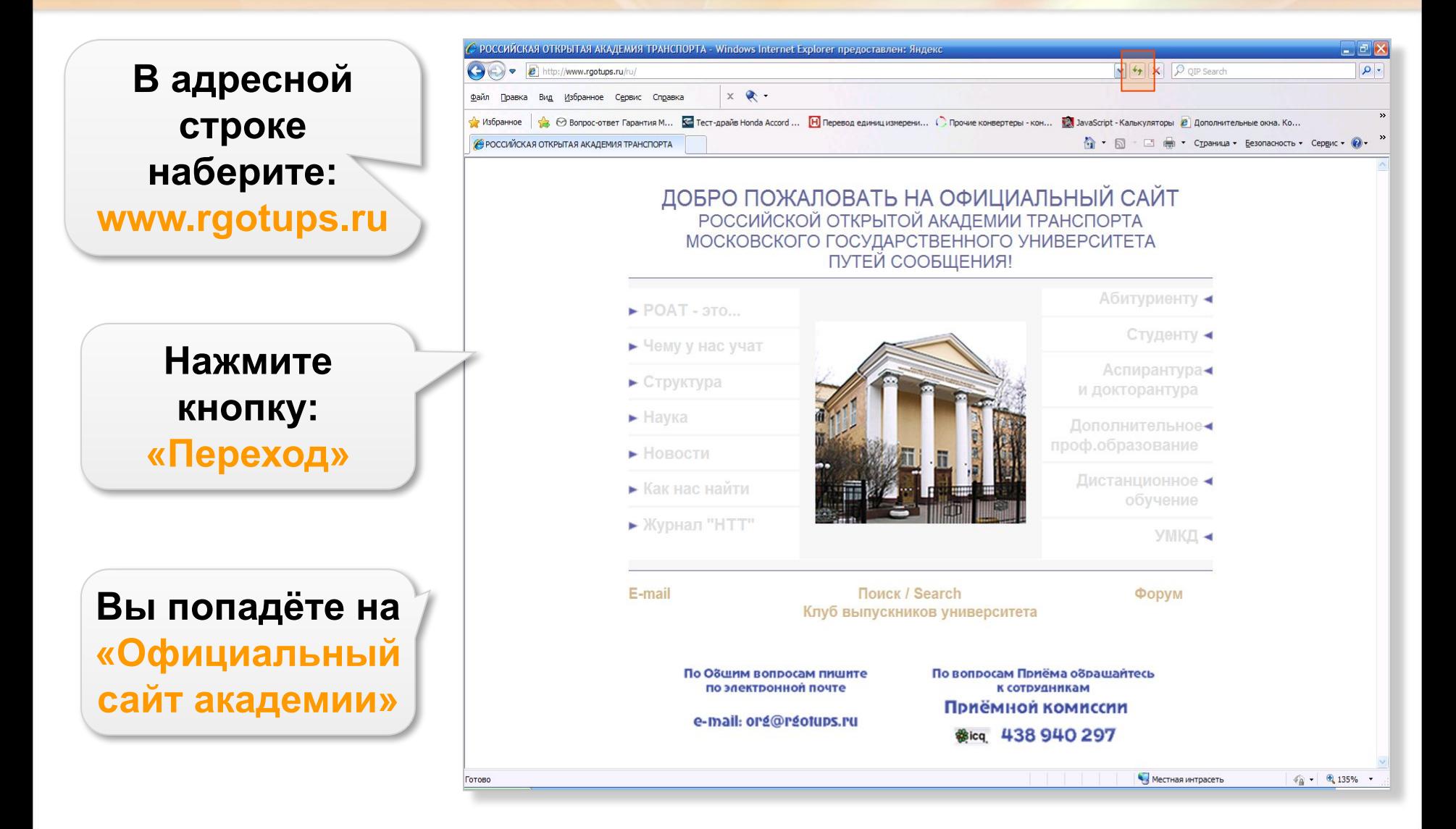

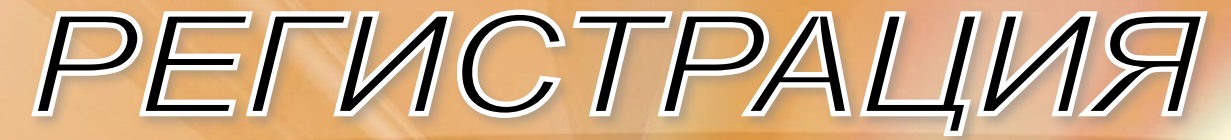

#### **Вход на главную страницу системы дистанционного обучения**

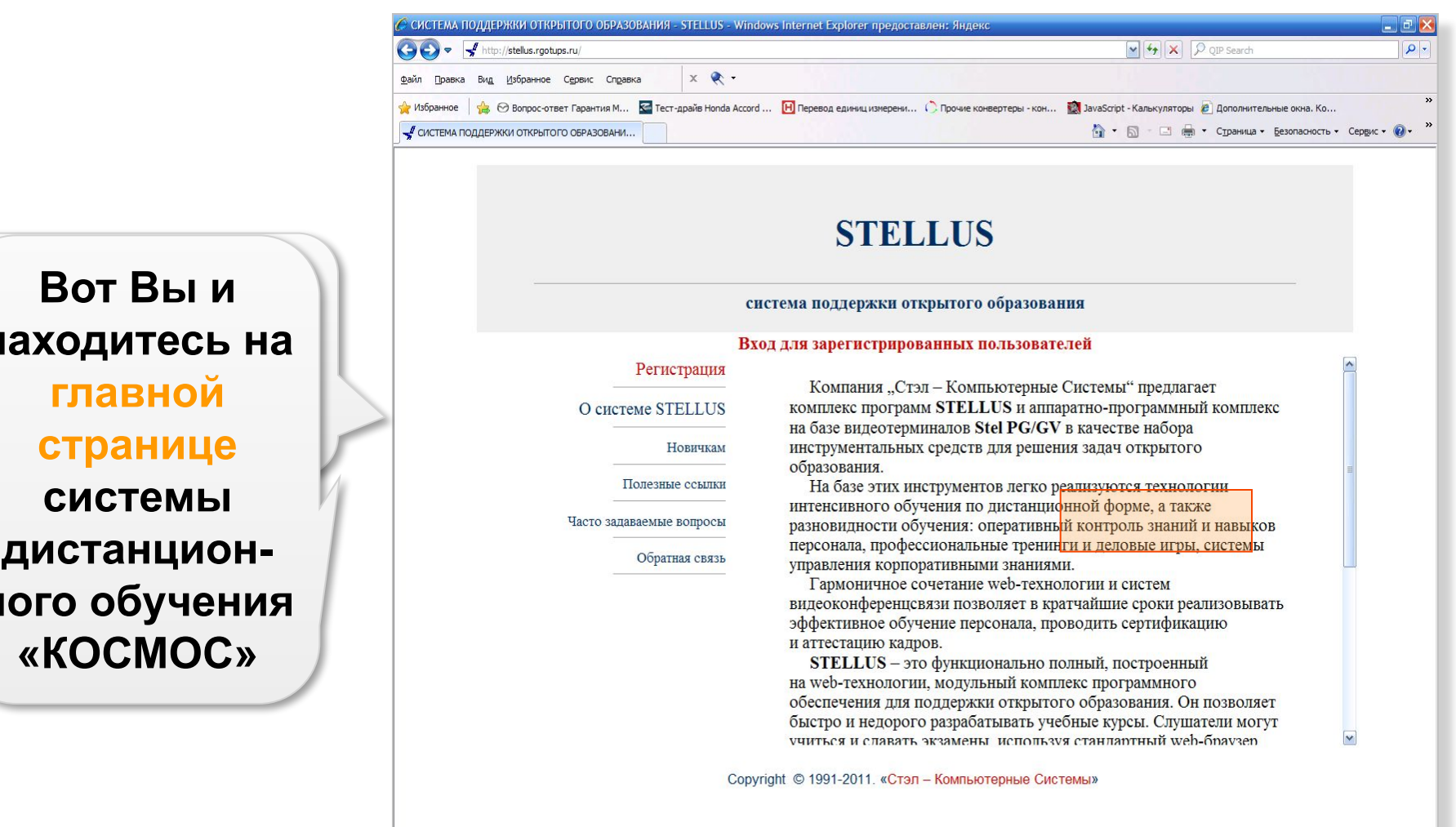

**ссылке: находитесь на «Дистанционное главной обучение» странице системы дистанционного обучения** 

**«КОСМОС»**

Готово

**Вызов регистрационной формы и её заполнение**

**Внешний вид**  Ф<del>ормин</del><br>140траци **«Регистрация» Здесь ссылке с представлен Щелкните по категорией**  .<br>Млант<u>і</u> **категорий**  «Студенты» **«Регистрация» Чтобы продолжить регистрацию щелкните по** 

**Чтобы , чтобы запустить Чтобы процедуру отменить регистрации регистрацию щелкните по ссылке** 

**пользователей** 

**«на главную страницу»**

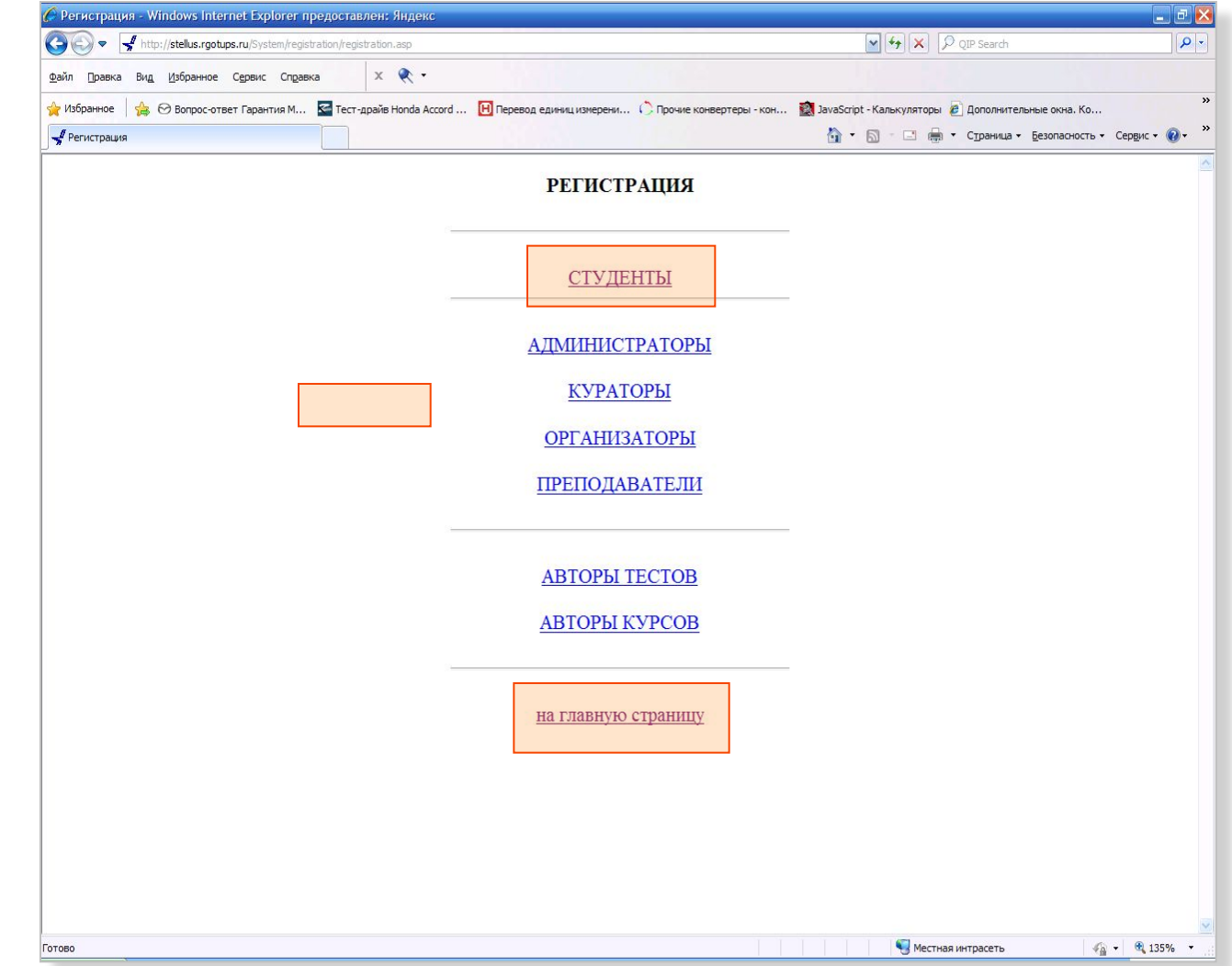

### **Вызов регистрационной формы и её заполнение**

**Введите MOATDO DAMAGINO Итак соответствую-**<mark>al истраг</mark> **ПЕРВАЯ**  $$ **прописной, а**  аполнена **СТАПОСЬ С Заполните все пароль и поля анкеты подтверждение Выберите из в итак, COLLEGE курс и форму Вашу специальность ВВЕТИСТРАЦИадрес электрония почты почты следует СОГПОДВИТЬ Введите логин 1**<br> **1222110110 Заполните поля пароля Filan**, регистраци**должны быть <u>UITICA</u> ФОРМА запопнена использоваться любая**  enopas... для не прино<sub>т</sub>и се на менее в село<br>Полной на менее и политично **шести Запомните логин Итак, регистрации именно онима в форма использовать для входа Защитное слово**  заполнена, **пстапось её систему ОННАЯ защитное слово** форма **восстановления отправить например, если 1 вы забыли логин и пароль** осталось её

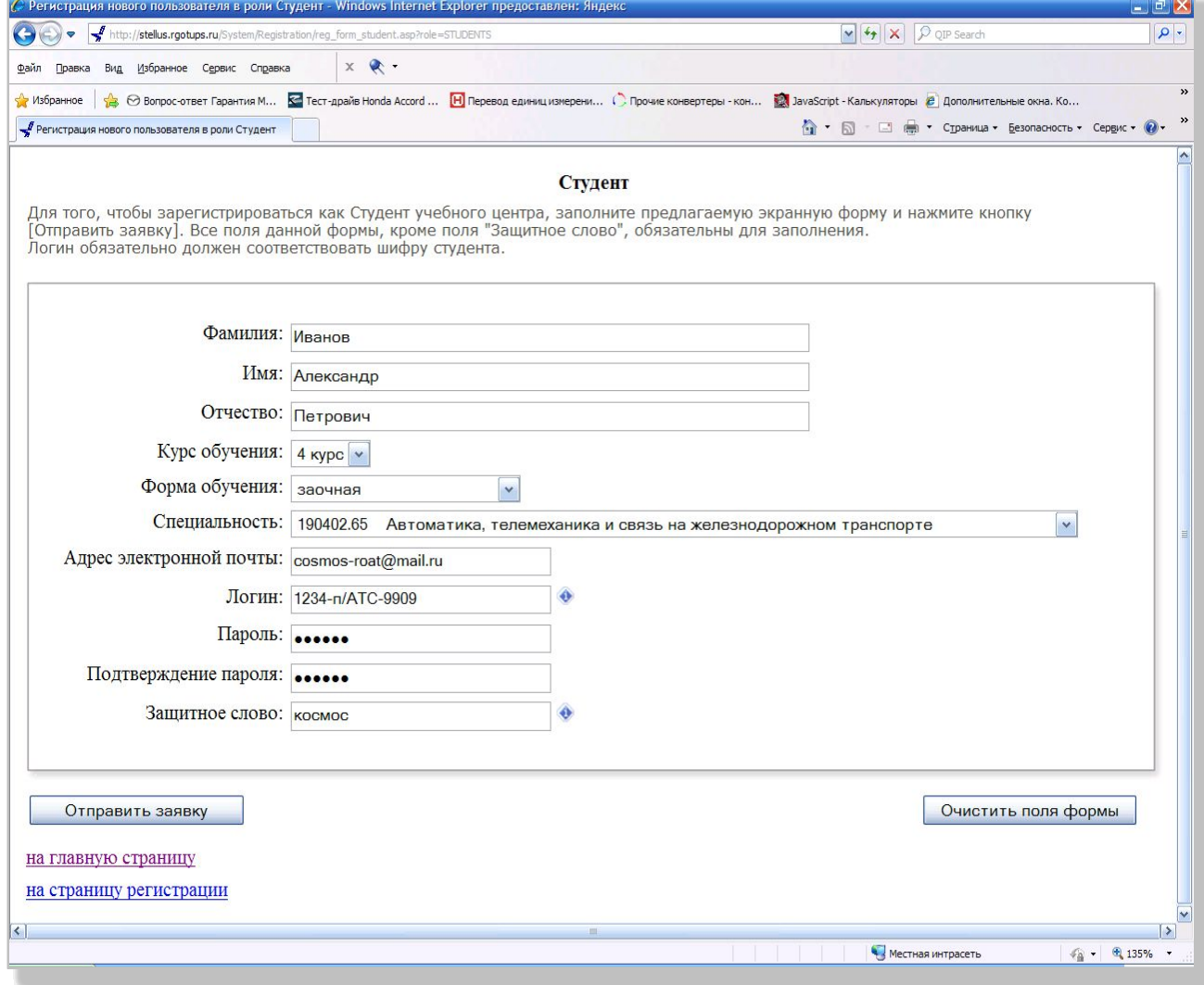

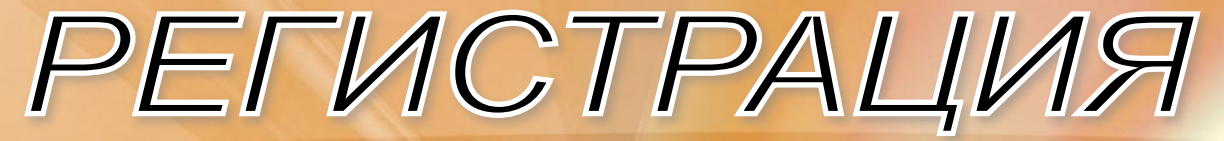

**Отправка регистрационной формы**

**неправильно отправить заполненную заполненную регистрационрегистрацион-ную форму и ную форму приступить к её щелкните: Чтобы выйти из оформлению «Отправить процедуры заново заявку» регистрации щелкните: щелкните: «Очистить поля «на главную Чтобы полностью очистить формы»**

**страницу»**

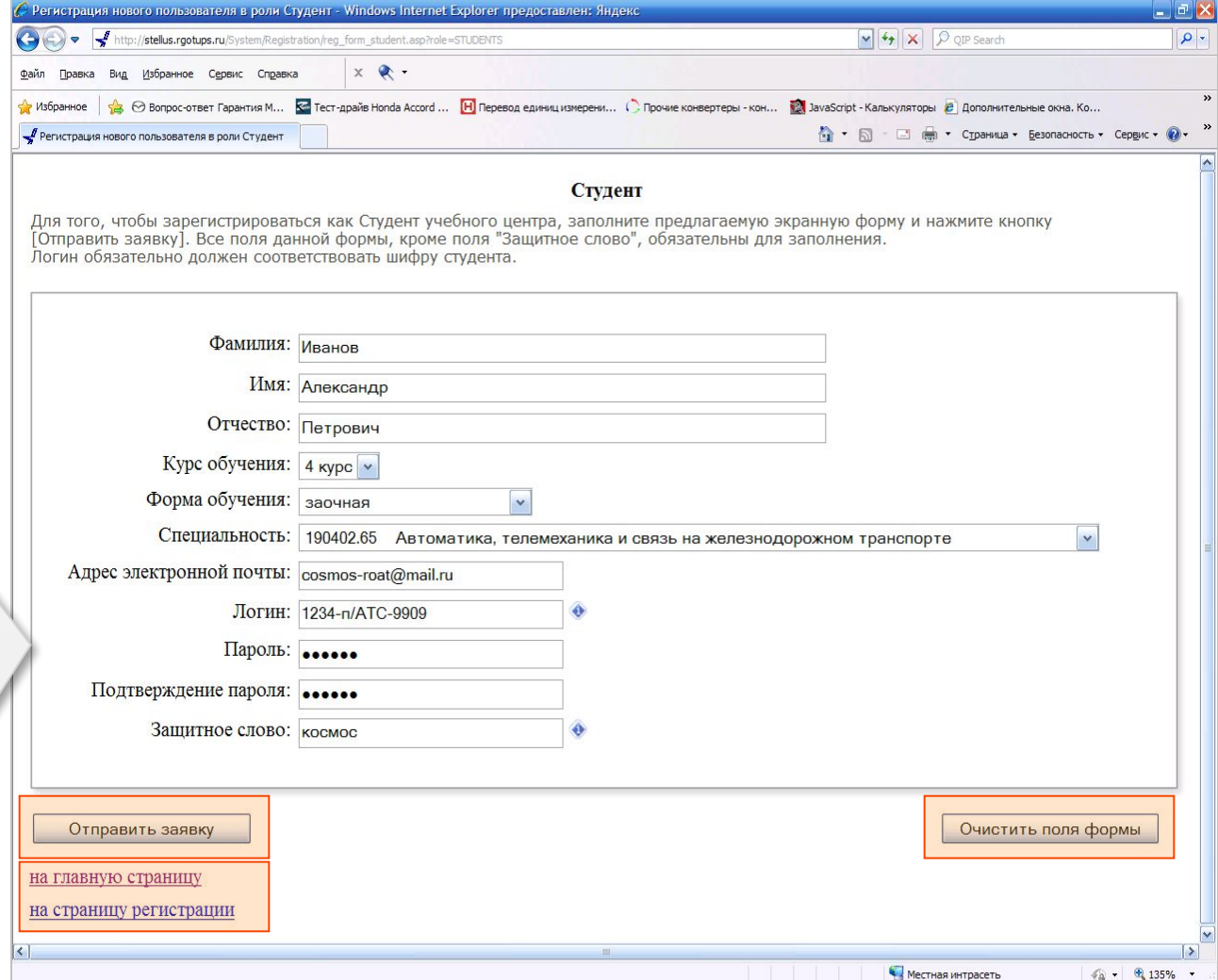

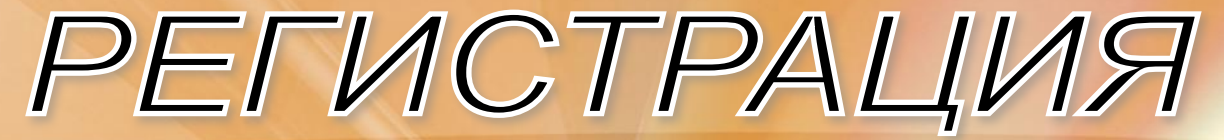

### **Отправка регистрационной формы**

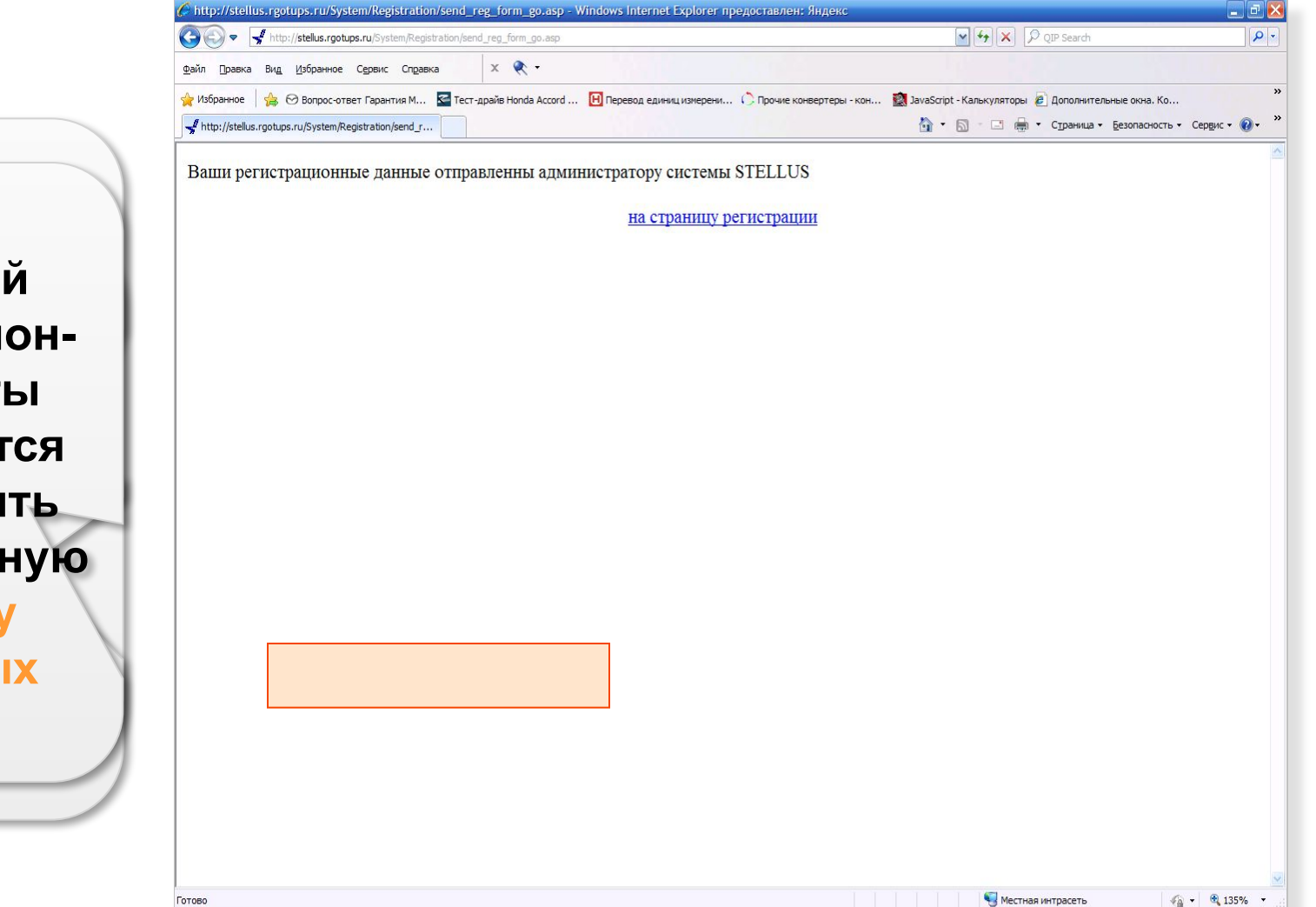

**тправко егистрацион ной анкеты браузере, если предлагается регистрационна «Отправить осуществить я анкета заявку», окончательную**   $\mathsf{m}$ роверку **отправлена введенных аданных Если регистраци и**на развой **ямстрацио**г **верно и станкеты «Вернуться» Перед отправкой регистрационной анкеты данных**

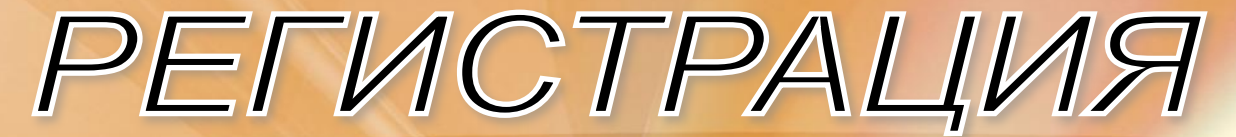

**Отправка регистрационной формы**

**В течение ближайших трёх рабочих дней администратор рассмотрит Вашу заявку и, в случае, если она заполнена верно, подтвердит регистрацию**

**После успешной регистрации, как правило, должно прийти уведомление на указанный Вами в анкете ящик электронной почты**

**С этого момента Вы можете входить в систему как зарегистрированный пользователь и использовать для обучения размещенные там материалы.**

**Даже, если по истечении нескольких дней уведомление не получено следует попробовать войти в систему, в качестве зарегистрированного пользователя, указав при входе тот логин и пароль, который Вы задали в регистрационной анкете**

**Желаем Вам успехов!**